# **USING COGNOS WEB REPORTS 7**

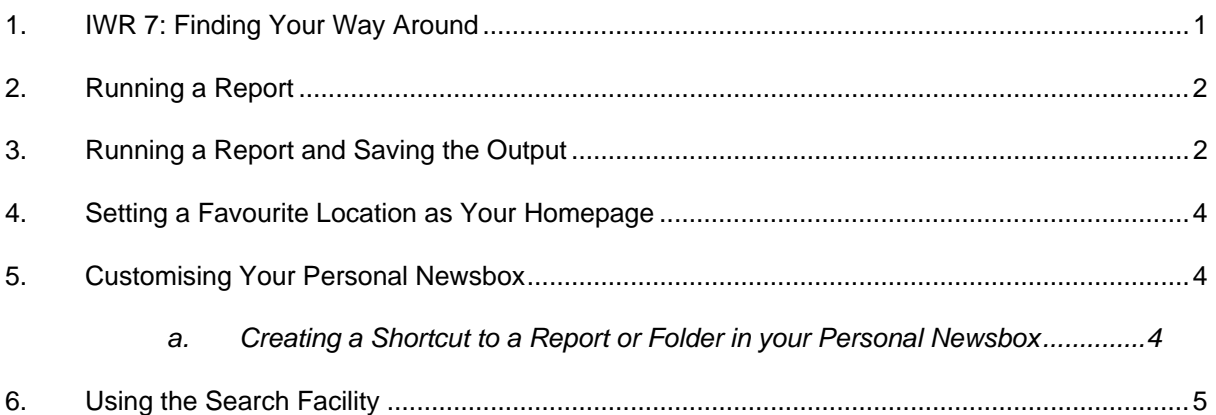

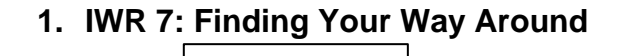

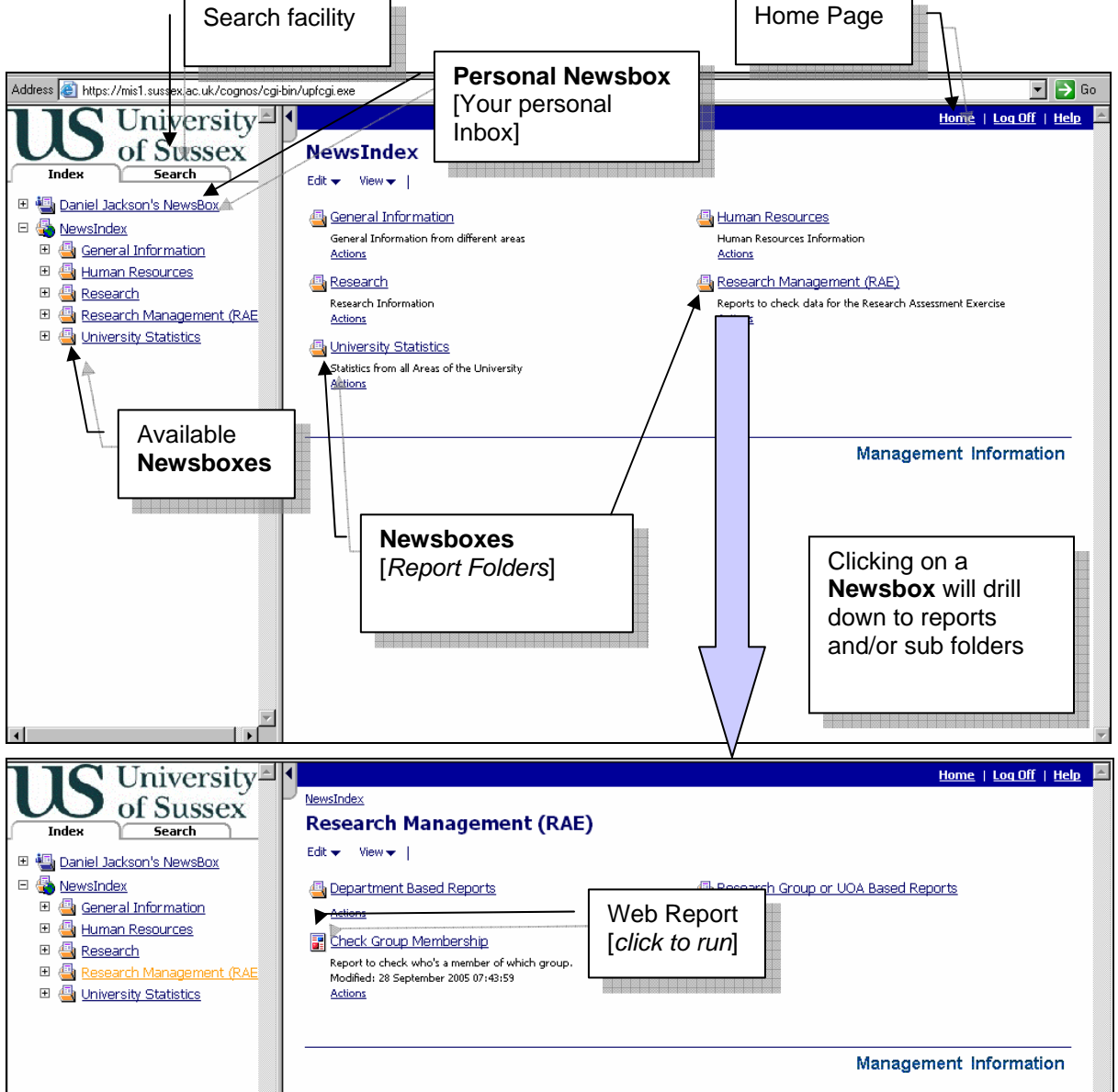

### **2. Running a Report**

- Click Report Title to start running a report
- Enter any prompt information (don't forget that these prompts are case sensitive)

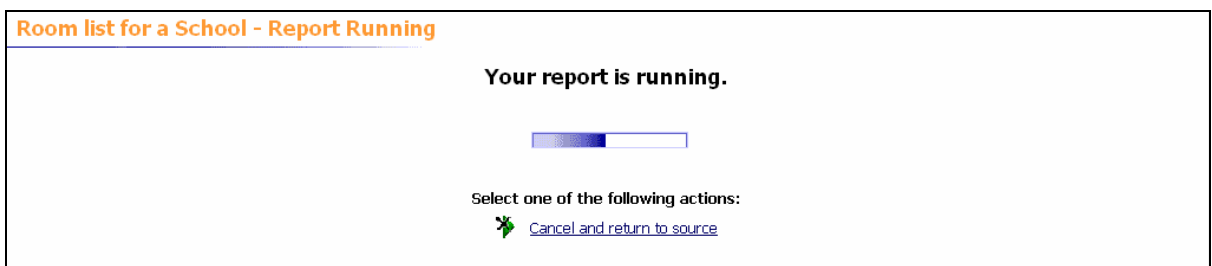

- You will get a notification to show you your report is running
- When ready it will display as a pdf:

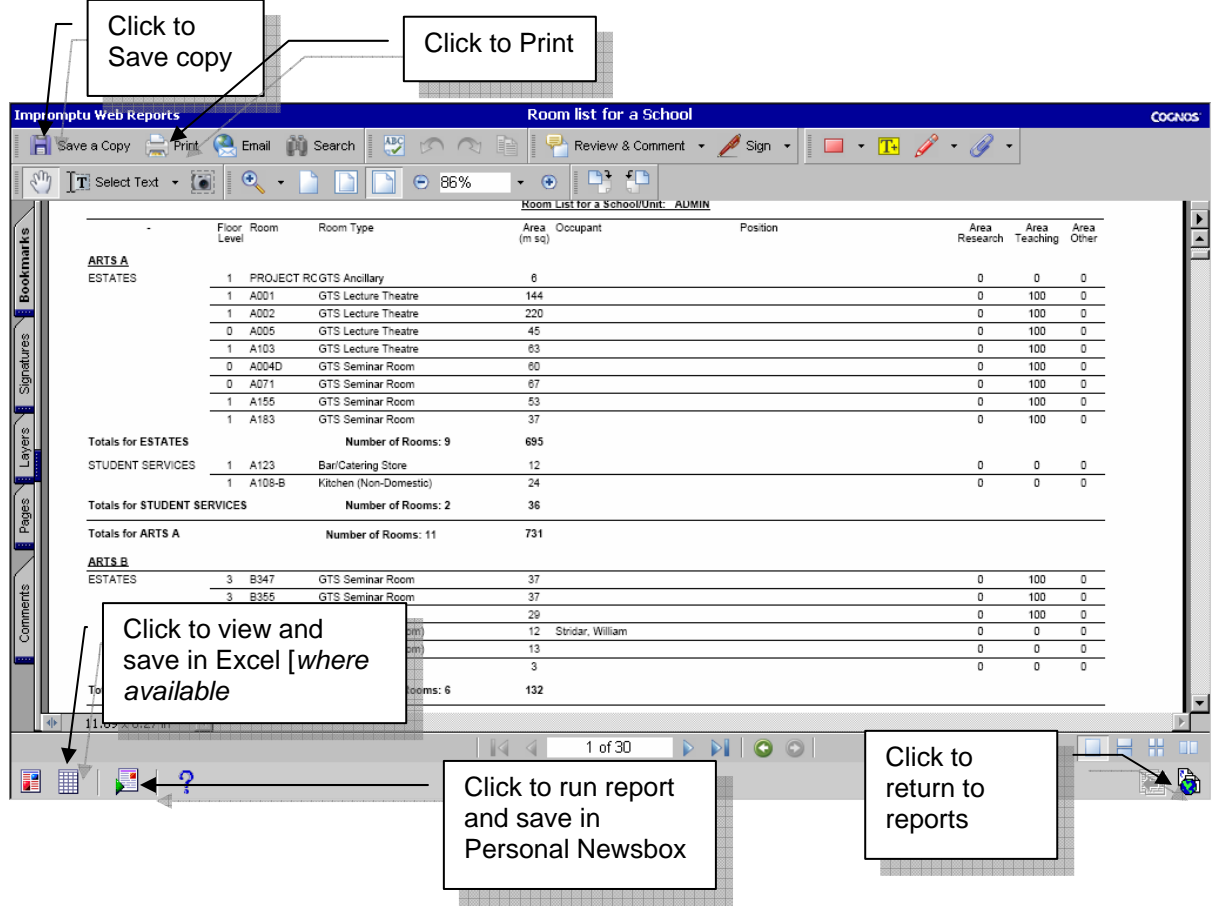

#### **3. Running a Report and Saving the Output**

In most cases you may just want to view your report and possibly print it out once it has run. However if you want to save the output of your report to your Personal Newsbox you can do this too.

- Run your report (see point 2 above)
- From the report, click the icon to run report again
- From the next screen click option to '**Save as a New Entry**'
- This will run the report again. Put in the prompts as requested
- You will then be taken into a screen (see below) which will let you save your report as a new entry in your Personal Newsbox.

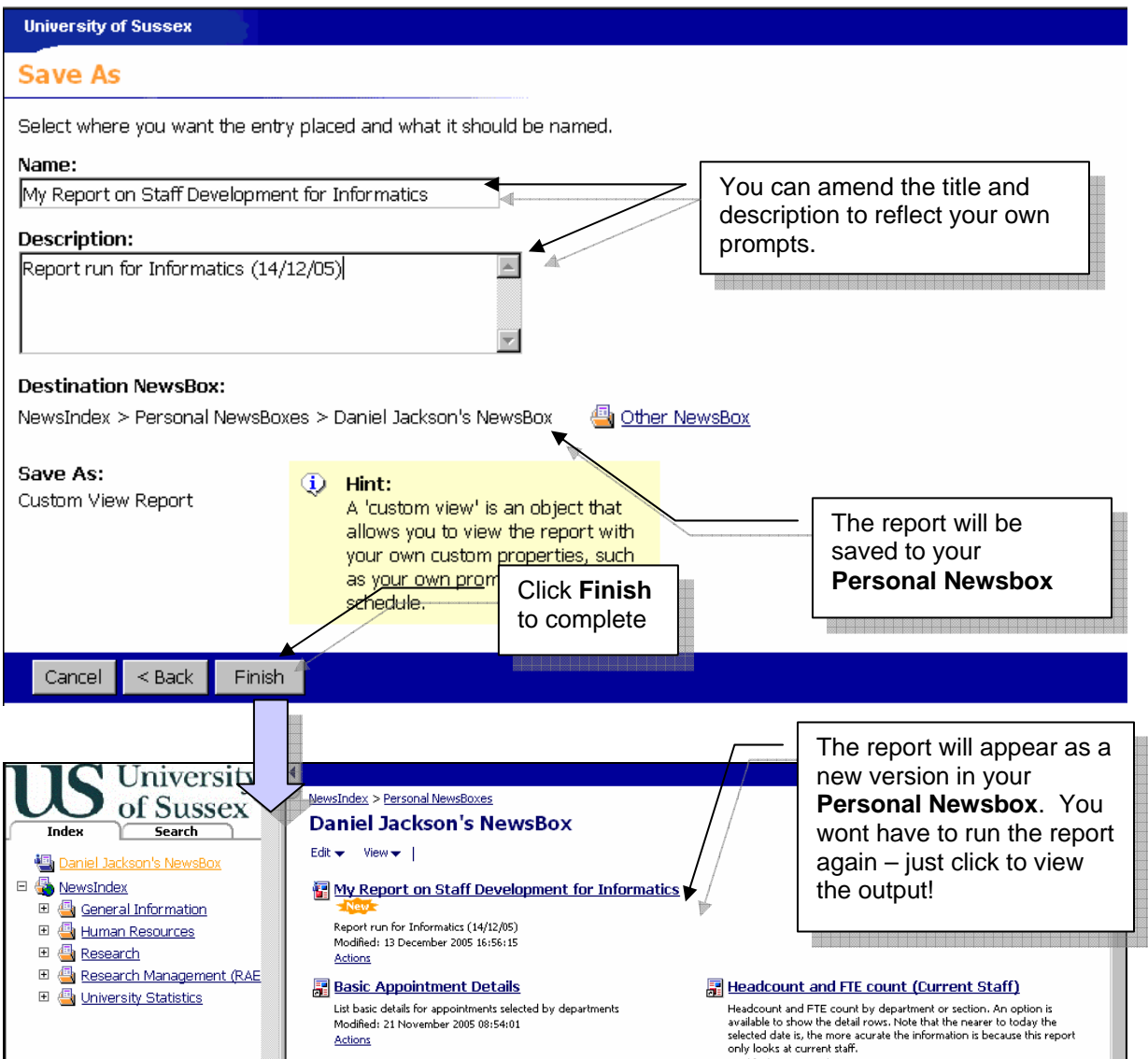

### **4. Setting a Favourite Location as Your Homepage**

If you usually run reports from a particular folder you can set this folder to be your home page. This means that every time you login to IWR 7 you will be able to access these reports straight away.

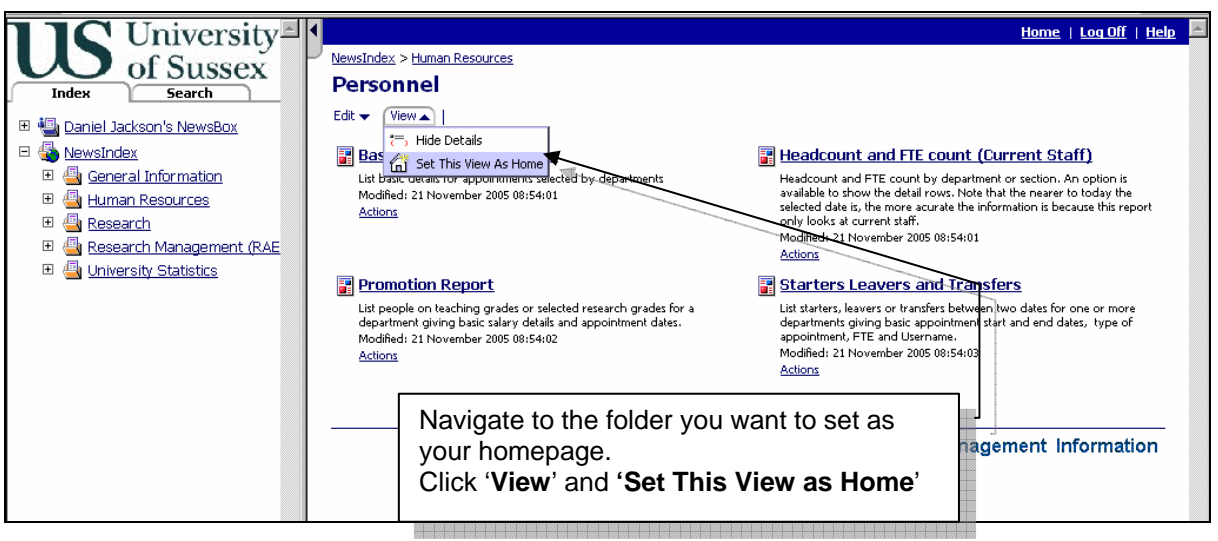

#### **5. Customising Your Personal Newsbox**

Your Personal Newsbox is your personal workspace in IWR 7. You can add shortcuts to your favourite reports or report folders in your Personal Newsbox and then set your Personal Newsbox to be your home page.

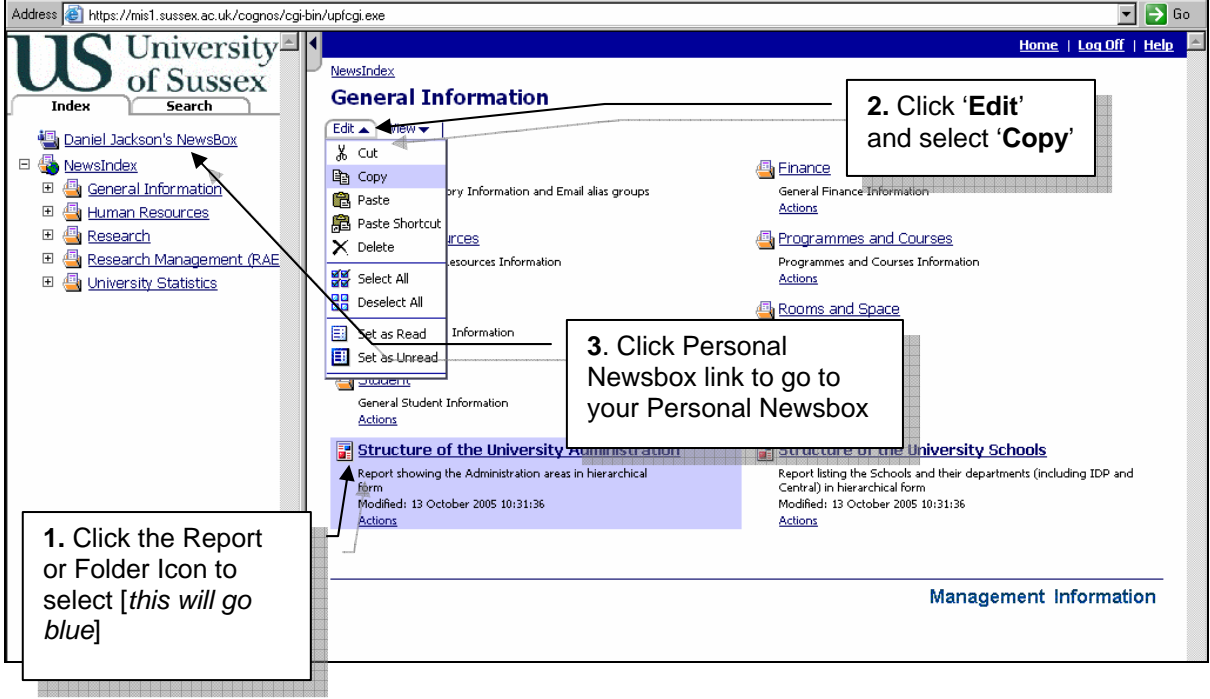

#### **a. Creating a Shortcut to a Report or Folder in your Personal Newsbox**

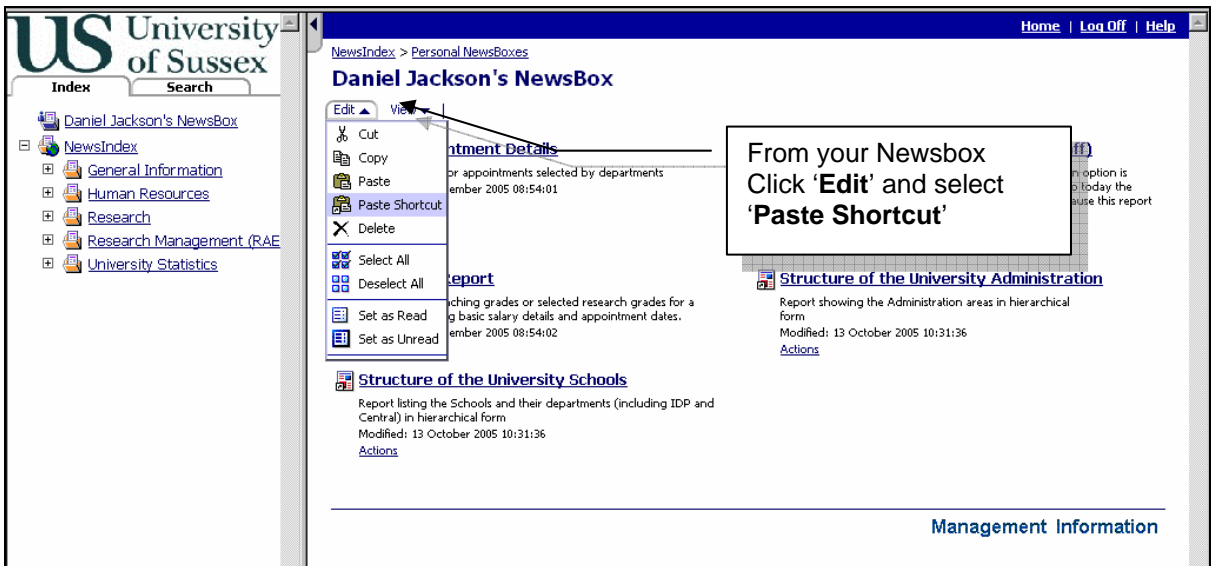

## **6. Using the Search Facility**

0,000,000,000,000,000,000,000,000,000,000,000,000,000,000,000,000

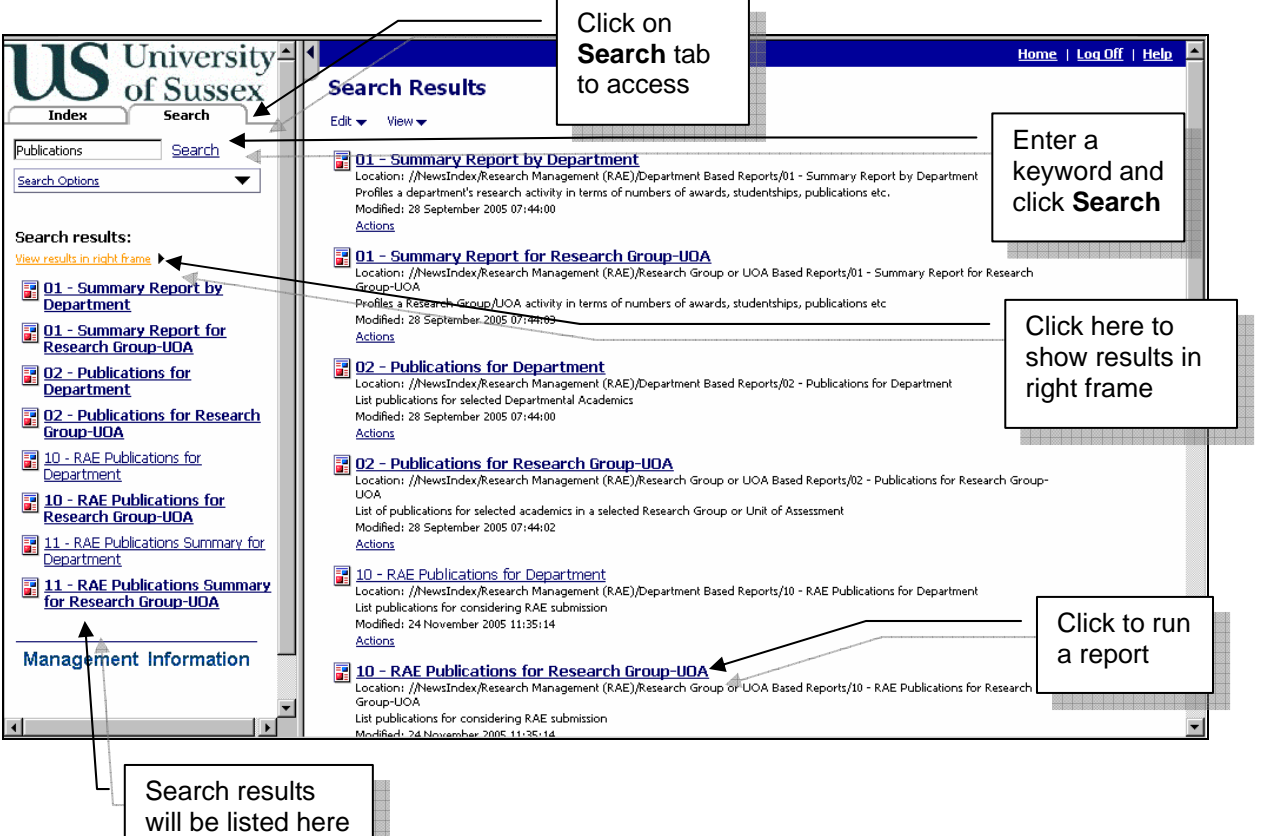